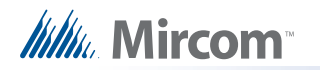

# **RPL-MD-1245-TOUCH Replacement Main Controller Board Installation Instructions**

These instructions describe how to install RPL-MD-1245 in TX3-TOUCH-S15-B, TX3-TOUCH-F15-B, TX3-TOUCH-S22 or TX3-TOUCH-F22.

The kit consists of the following parts:

- MD-1245: Main controller board
- WC-1100: mini USB cable
- WX-082: USB extension cable
- MD-1243 microphone and cable

## **A. Upgrade the Touch Screen Software**

• Follow the instructions in LT-995 "TX3 Touch Screen Configuration and Administration Manual" to upgrade the Touch Screen software to version 2.8.15 or higher. Both the manual and the software are on the included USB flash.

## **B. Shut down the Touch Screen**

- 1. At the Touch Screen terminal, enter 9999.
- 2. Enter your administrator password, and then press **OK**.
- 3. Select **File > Shut down > Shut down**.
- 4. After the TX3 Configurator and Windows have shut down, disconnect power from the Touch Screen.

## **C. Remove the old board**

#### **Caution: To prevent damage to the boards, always hold them by the edges.**

- 1. Disconnect the power harness from the current main controller board.
- 2. If the cables are not disconnected from the main controller board yet, then disconnect them.
- 3. Unscrew the seven #8-32 screws that hold the current board in place.

## **D. Attach the new board**

- 1. Secure the new board with the seven screws you removed in step C.
- 2. If there are any daughter boards attached to the old board, remove them, and then install them on the new board.

## **E. Set the RS-485 address**

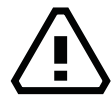

### **CAUTION: Jumper and DIP switch settings are important for reliable operation.**

1. Use DIP switches 1-6 to set the RS-485 network address. For details, see LT-969 on the USB flash or the Mircom website.

Each TX3 panel must have a unique RS-485 address.

See figures 2 and 3 on the next page for the location of the DIP switches.

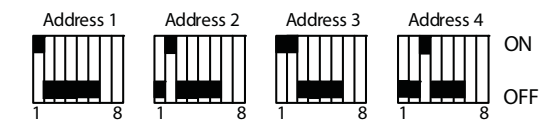

**Figure 1 RS-485 DIP Switch Settings**

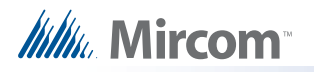

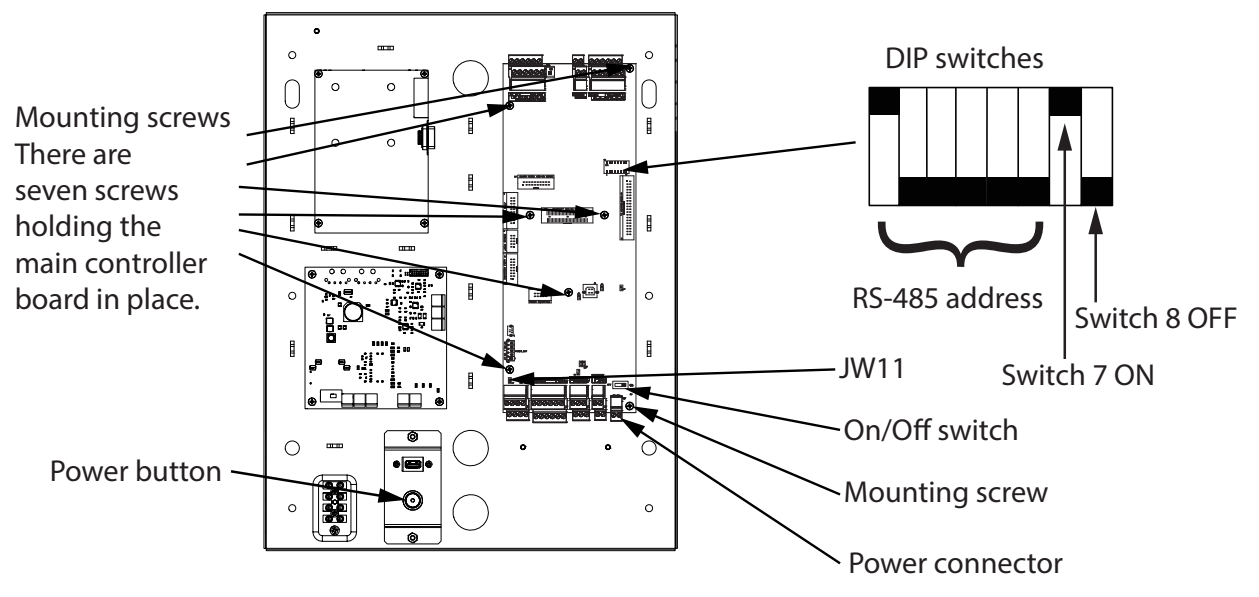

**Figure 2 Installing on a TX3-TOUCH-S15-B or TX3-TOUCH-F15-B**

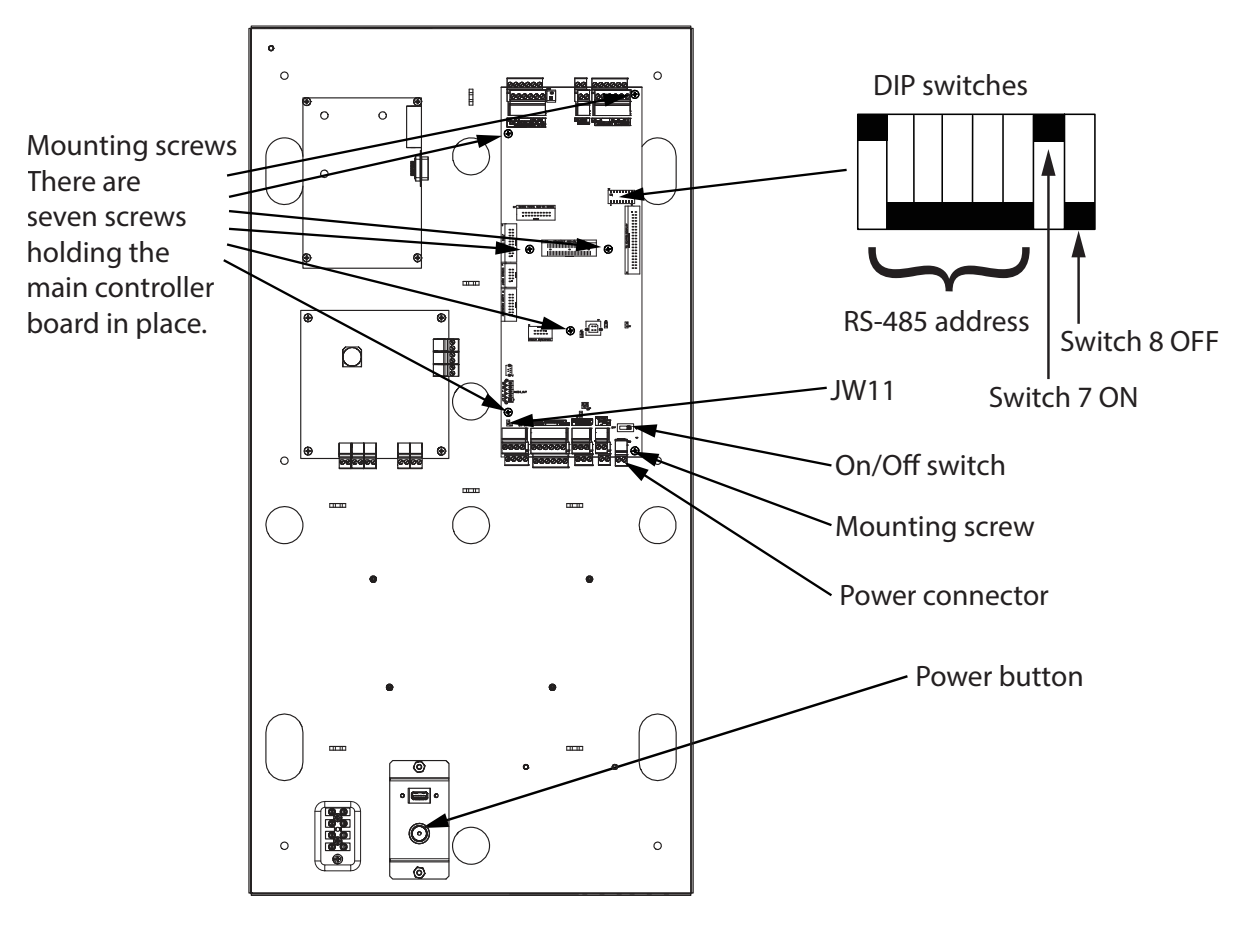

**Figure 3 Installing on TX3-TOUCH-S22 or TX3-TOUCH-F22**

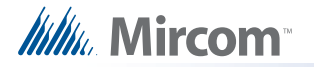

## **F. Wire the board**

- 1. If there is a jumper on JW11, remove it.
- 2. Set DIP switch 7 to ON and set DIP switch 8 to OFF. See figures 2 and 3.
- 3. Connect the speaker and microphone as shown in Figure 4.
- 4. Connect the supplied mini USB cable to JP2 as shown in Figure 4.

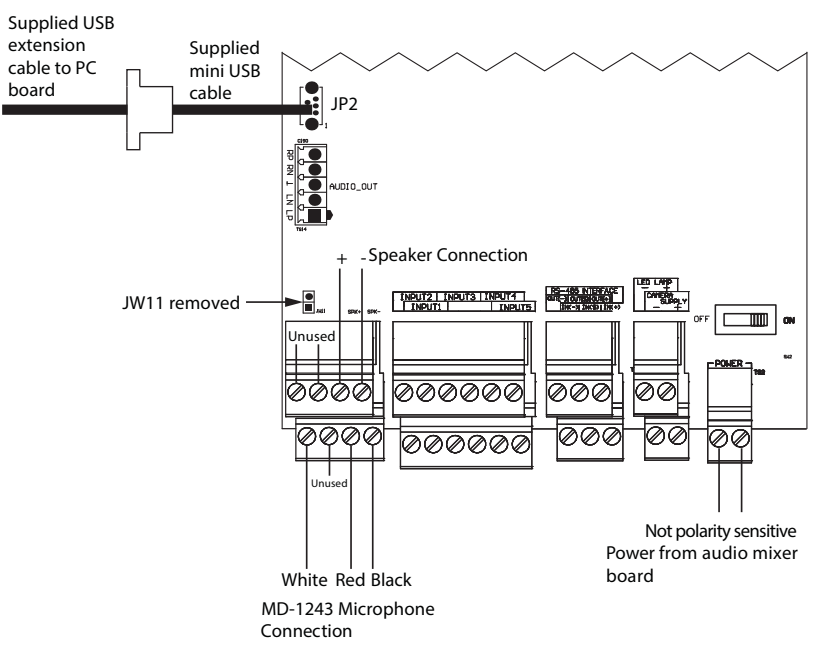

**Figure 4 Speaker, microphone, mini USB, and power connections**

1. Connect the USB extension cable from the mini USB cable to CN10, CN12, CN14, or CN15 on the PC board as shown in Figure 5.

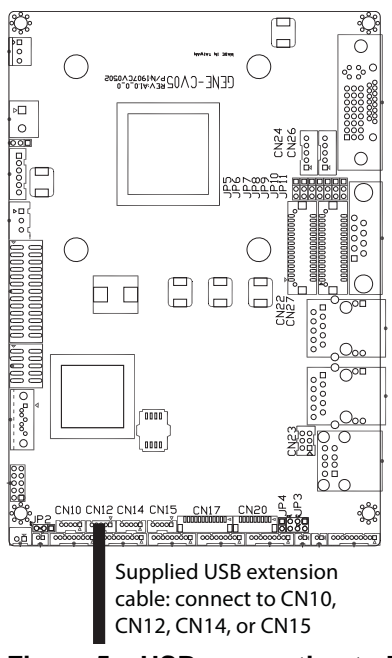

**Figure 5 USB connection to PC board**

## **G. Install the Microphone**

• Follow the instructions in the included document LT-1201 "Installation Instructions for Replacement MD-1243 Microphone" to install the MD-1243 microphone.

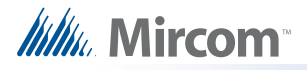

## **H. Connect the Power**

- 1. Connect all the remaining input, output, and networking harnesses to the new board.
- 2. Connect the power harness to the new board as shown in Figure 4.
- 3. Turn on the new board.
- 4. Turn on the Touch Screen.

### **I. Select the New Microphone**

1. From the main touch screen display enter **9999**.

The administrator access code window appears.

2. Enter the password to log in to the system and tap **OK** (by default the there is no password).

The main configuration window appears.

- 3. Tap the **File** menu, then tap **Exit** to Windows.
- 4. Tap the Windows Explorer window, and then tap the **Desktop** icon in the navigation pane of Windows Explorer.

**Desktop** 

#### **Figure 6 Desktop icon**

5. Click the **Control Panel** icon that has the words **System Folder** underneath it.

**Designed** Control Panel<br>System Folder

#### **Figure 7 Control Panel icon**

6. Click **Hardware and Sound**, then click **Sound**.

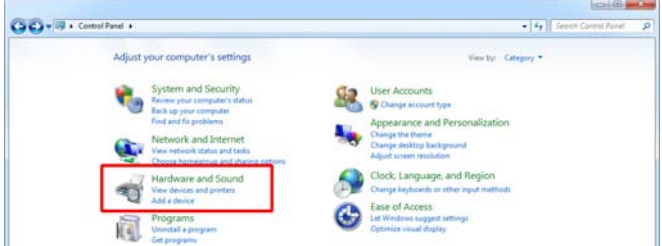

#### **Figure 8 Control Panel**

- 7. In the Sound Control Panel, click the **Recording** tab.
- 8. Select **CONEXANT USB AUDIO**, then click **Set Default**.

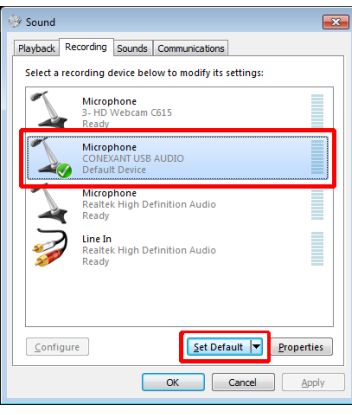

### **Figure 9 Sound**

- 9. Click **OK**.
- 10. Click the **Back** button **the twice to go back to the desktop.**
- 11. Double-click the **Restart** icon.